## 4.6 地図画面の操作説明

- (1)地図画面の基本表示内容の説明
	- ① 地図画面の表示方法

工事概要・施設事業所情報画面および、各種検索条件設定画面の 地図を表示 ボタンを クリックすることにより、下記の地図画面が表示されます。

② 地図表示機能の説明

本システムでは地図を表示し、地図画面から登録時の工事場所の指定、検索時の起点 の指定等を行うことができます。

地図画面は、工事場所の設定、検索時の起点の設定時の[位置指定]、登録済み場所(工 事場所、施設所在地)の表示時の[工事表示]の2種類の画面があります。

③ 地図画面の基本表示内容の説明

地図画面の表示内容および、各種ボタン・プルダウンメニューについて説明をします。 なお、ここでは例として【地図画面(位置指定)】を利用して説明しますが、基本的には、 全ての地図画面の表示内容および操作方法は共通です。下記画面中の番号①~⑧は、次 頁「地図画面のボタン・リストボックスメニューの説明」の「No(ナンバー)」と対応

しています。 ◎現在選択されている、動作モードがピンク色で表示されます。 動作モード: 移動 、 位置指定 、 出発点指定 ボタンのことです。 常に、どれか1つ有効な動作モードのみピンク色で表示されます。 地図の初期表示時は、 移動 モードです。

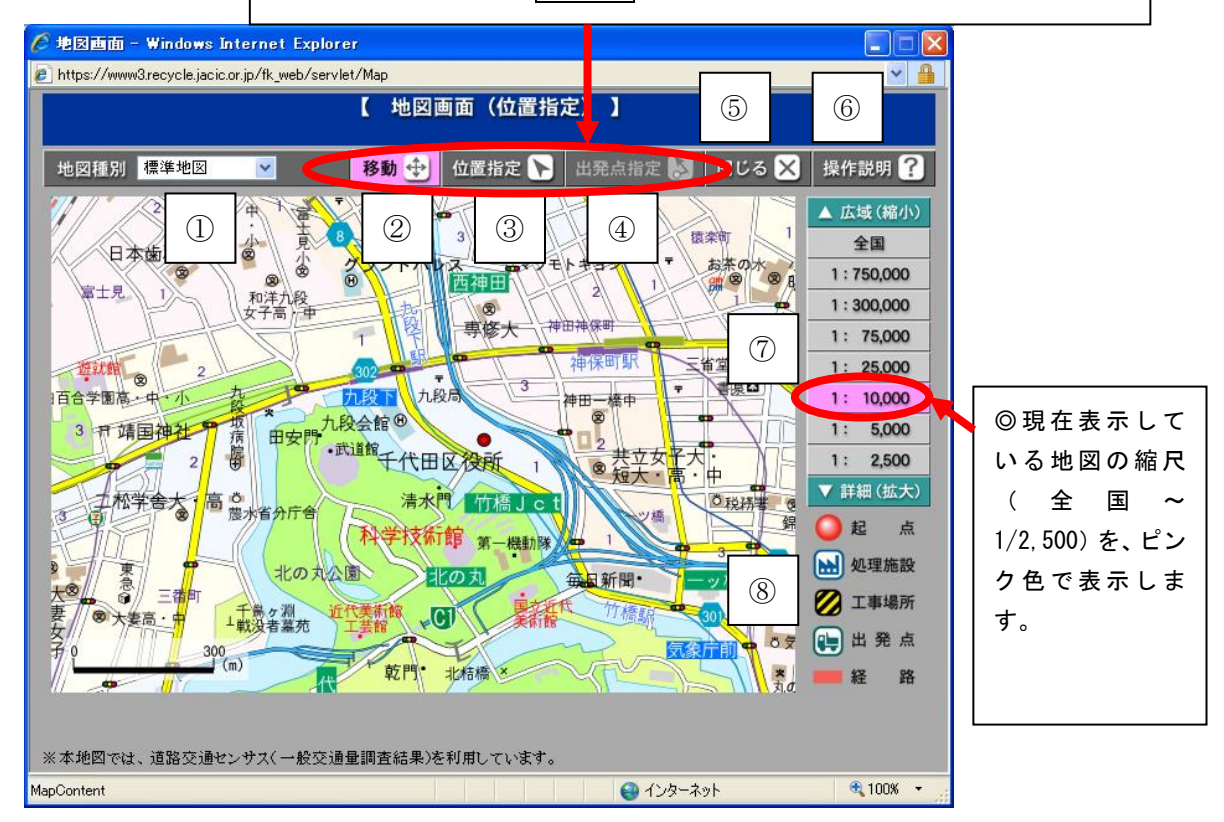

## 4 基本操作説明

≪地図画面のボタン・プルダウンメニューの説明≫

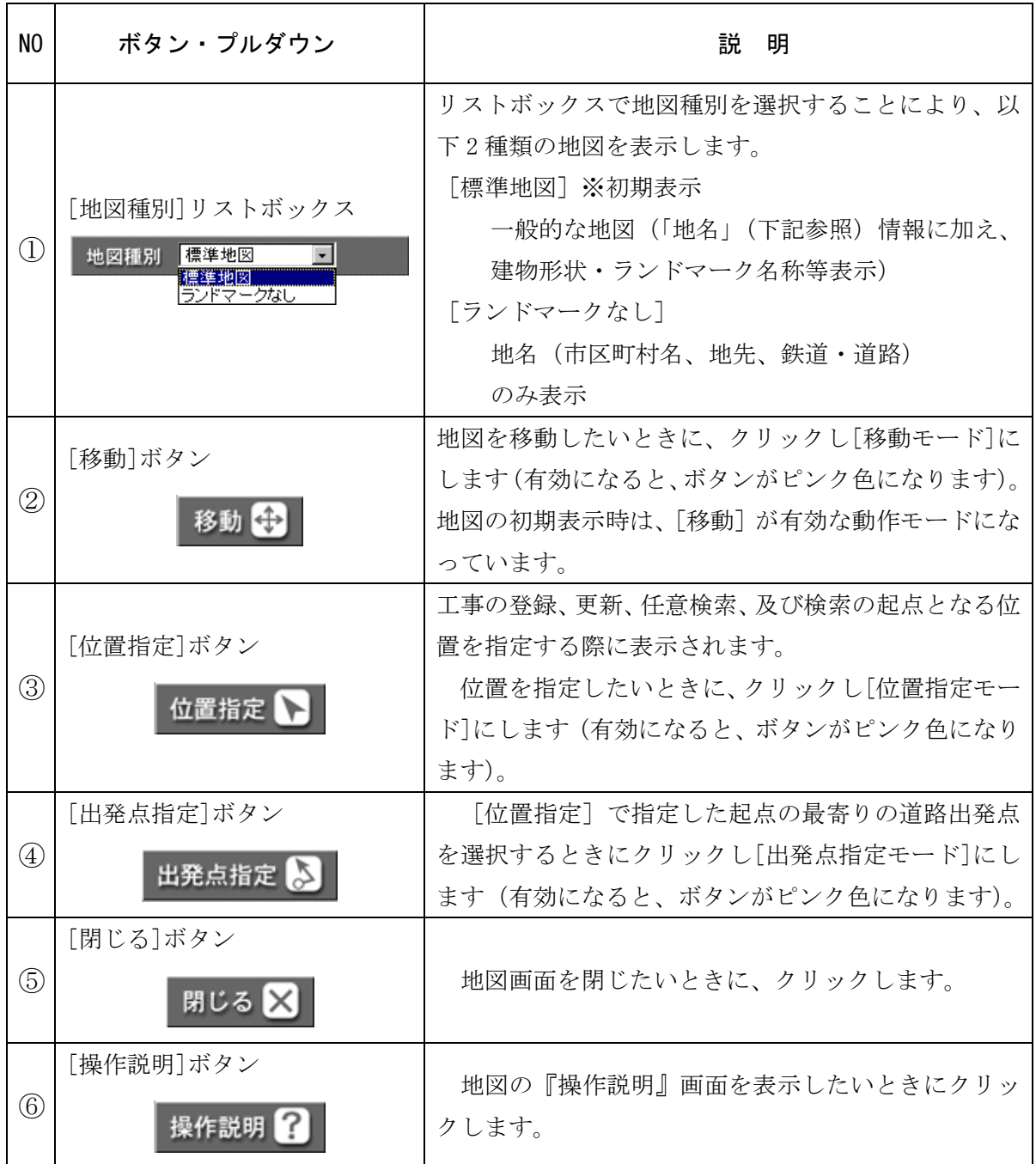

## 4 基本操作説明

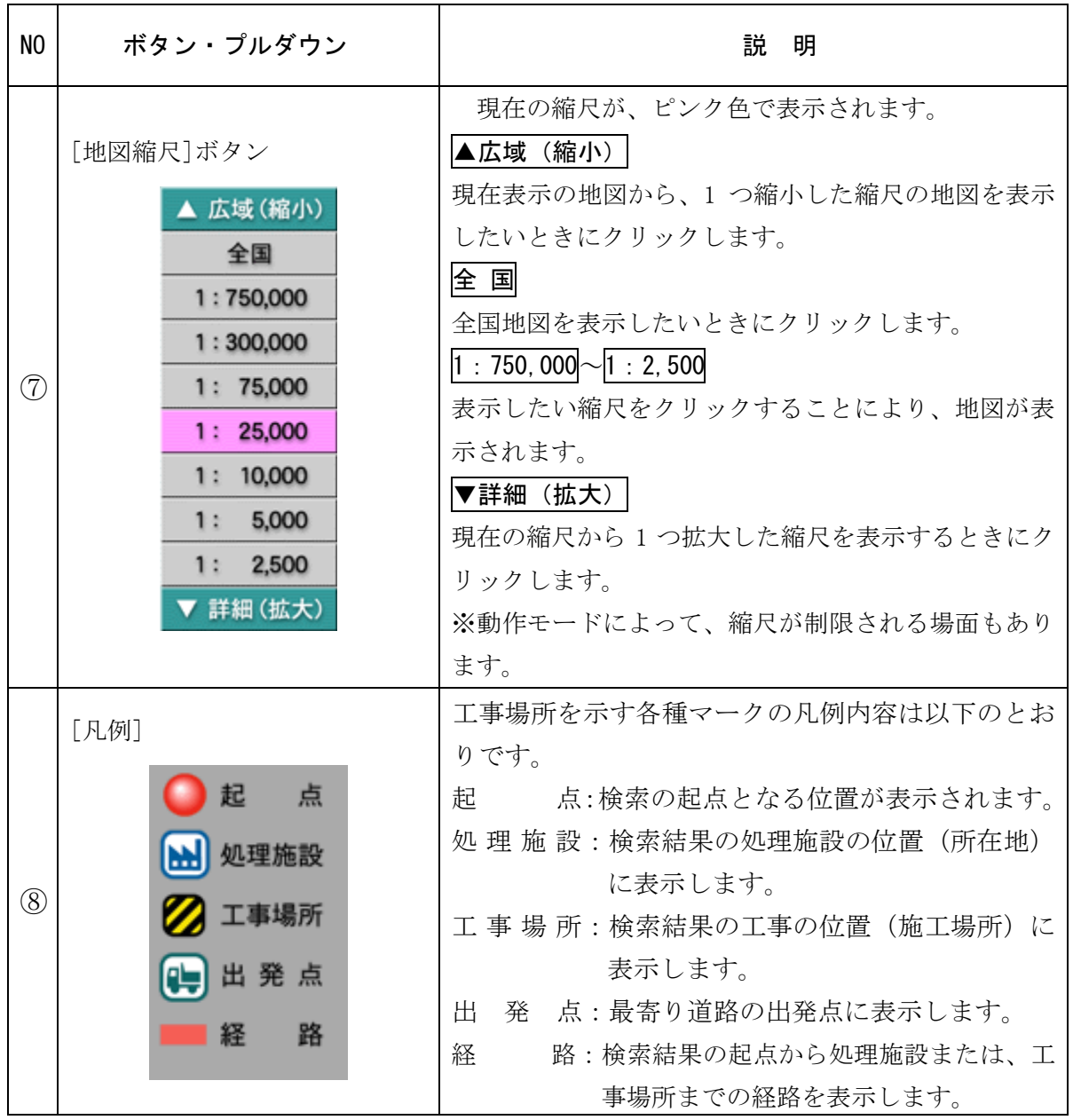